# รับเงินมัดจำ Deposit

# สำรบัญ

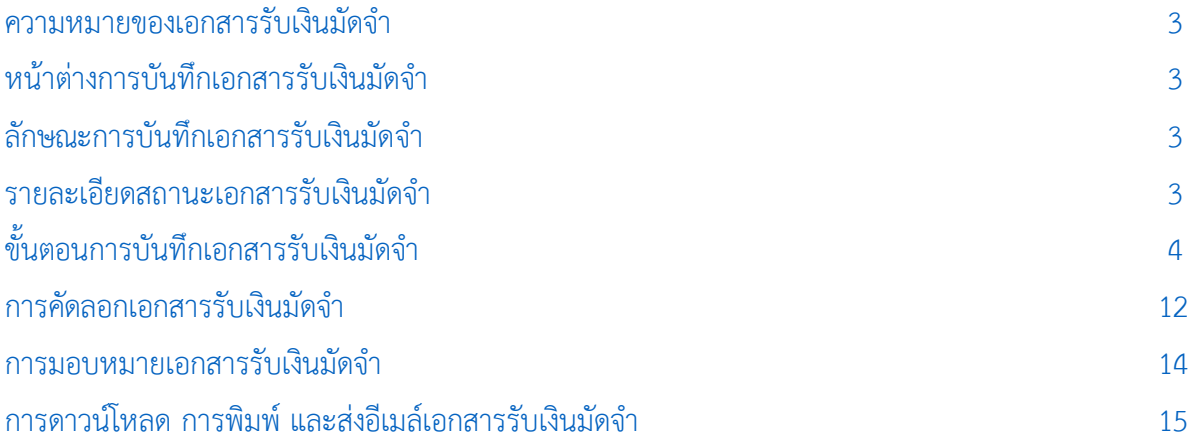

\* ผู้ใช้สามารถคลิกที่รายการสารบัญ เพื่อไปหน้าเอกสารดังกล่าวได้ทันที

# <span id="page-2-0"></span>รับเงินมัดจำ (Deposit)

่ หมายถึง การบันทึกรายการที่ลูกค้าวางเงินค่ามัดจำสินค้าที่จะสั่งซื้อสินค้ากับกิจการ เป็นการจ่ายเงินค่าสินค้า ้ ที่ลูกค้าสั่งซื้อสินค้าล่วงหน้า ประกันการสั่งซื้อสินค้า รับเงินมัดจำสามารถดึงใช้ร่วมกับรายการขายเชื่อ – ขายสด ตั้ง ลูกหนี้อื่นๆ และรับชำระหนี้ เพื่อเป็นการลดจำนวนเงินค่าสินค้าที่ลูกค้าจะต้องจ่ายชำระค่าสินค้าที่ซื้อไปได้

## <span id="page-2-1"></span>หน้าต่างการบันทึกเอกสารรับเงินมัดจำ

หน้าต่างการบันทึกจะแบ่งข้อมูลออกเป็น 7 ส่วน คือ

- Tab Basic Data คือ การบันทึกรายละเอียดข้อมลของเอกสารรับเงินมัดจำได้แก่ รหัสลูกค้า เลขที่ ู เอกสาร วันที่เอกสาร และรายการเงินมัดจำ เป็นต้น
- Tab Detail คือ การบันทึกรายละเอียดเพิ่มเติมของลูกค้า ได้แก่ ที่อยู่ออกใบกำกับ เลขที่ผู้เสียภาษี ผู้รับผิดชอบ แผนกงาน เป็นต้น
	- $\blacksquare$  Tab Receive คือ การบันทึกรายละเอียดช่องทางการจ่ายเงินมัดจำ
	- Tab VAT คือ การบันทึกรายละเอียดภาษีมูลค่าเพิ่ม
	- Tab WHT คือ การบันทึกรายละเอียดภาษีถูกหัก ณ ที่จ่าย

■ Tab Note & Attachment คือ การบันทึกรายละเอียด คำอธิบายรายการ หมายเหตุ เงื่อนไขต่างๆ และแนบไฟล์เอกสารเพิ่มเติม เป็นต้น

 Tab Define Field คือ การบันทึกข้อมูลที่ผู้ใช้ได้สร้างฟอร์มกรอกข้อมูลเพิ่มเติมขึ้นมาด้วยตนเอง (ใน Tab Define Field จะแสดงก็ต่อเมื่อมีการตั้งค่า Define Field เท่านั้น)

## <span id="page-2-2"></span>ลักษณะการบันทึกเอกสารรับเงินมัดจำ

การบันทึกเอกสารรับเงินมัดจำ ผู้ใช้สามารถบันทึกได้ 1 รูปแบบ ได้แก่

■ การบันทึกเอกสารรับเงินมัดจำ ซึ่งสามารถบันทึกที่เมนูรับเงินมัดจำโดยตรง

#### <span id="page-2-3"></span>สถานะเอกสารรับเงินมัดจำ

ี สถานะเอกสารรับเงินมัดจำ มีทั้งหมด 4 สถานะ คือ

- Draft คือ เอกสารรับเงินมัดจำที่ผู้ใช้ยังบันทึกไม่สมบูรณ์ ที่สามารถบันทึกเพิ่มเติมภายหลังได้
- Open คือ เอกสารรับเงินมัดจำที่สร้างขึ้นมาใหม่ ที่รอการนำไปใช้ลดราคาสินค้าที่ต้องจ่ายรับชำระ
- Partial คือ เอกสารรับเงินมัดจำที่มีการอ้างอิงไปลดราคาสินค้าที่ต้องจ่ายชำระบางส่วน
- Close คือ เอกสารรับเงินมัดจำที่มีการอ้างอิงไปลดราคาสินค้าที่ต้องจ่ายชำระเรียบร้อยแล้ว

# <span id="page-3-0"></span>ีขั้นตอนการบันทึกเอกสารรับเงินมัดจำ

1. ผู้ใช้สามารถบันทึกเอกสารรับเงินมัดจำ โดยกดเมนู "Sales" > "รับเงินมัดจำ" ดังรูป

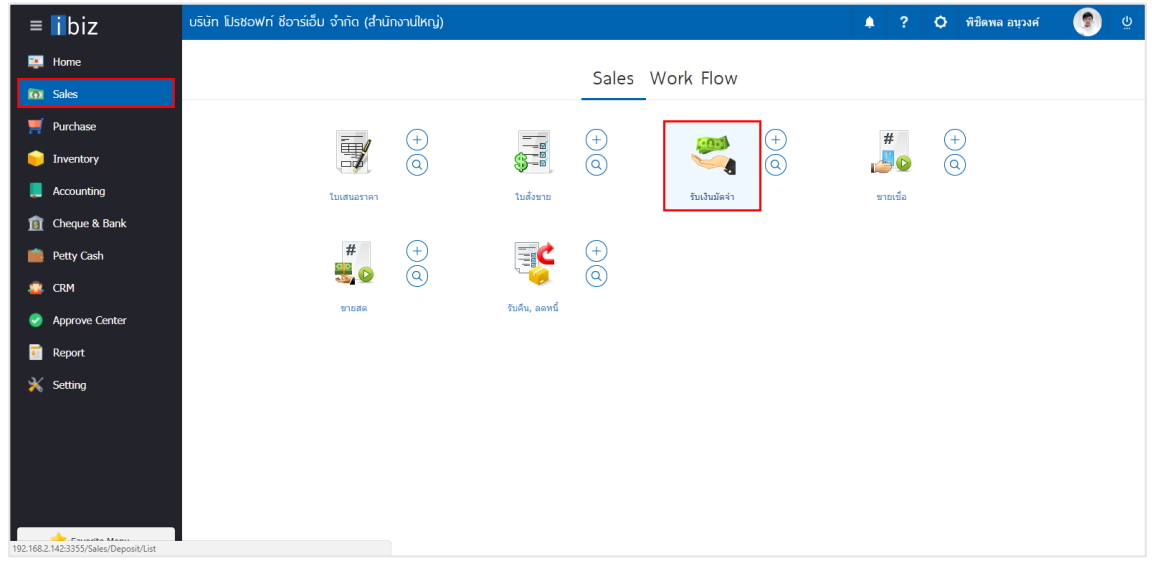

2. จากนั้นระบบจะแสดงหน้าจอรายการเอกสารรับเงินมัดจำ ผู้ใช้สามารถสร้างเอกสารรับเงินมัดจำใหม่ได้ โดย กดปุ่ม "New" ทางด้านขวาบนของหน้าจอโปรแกรม ดังรูป

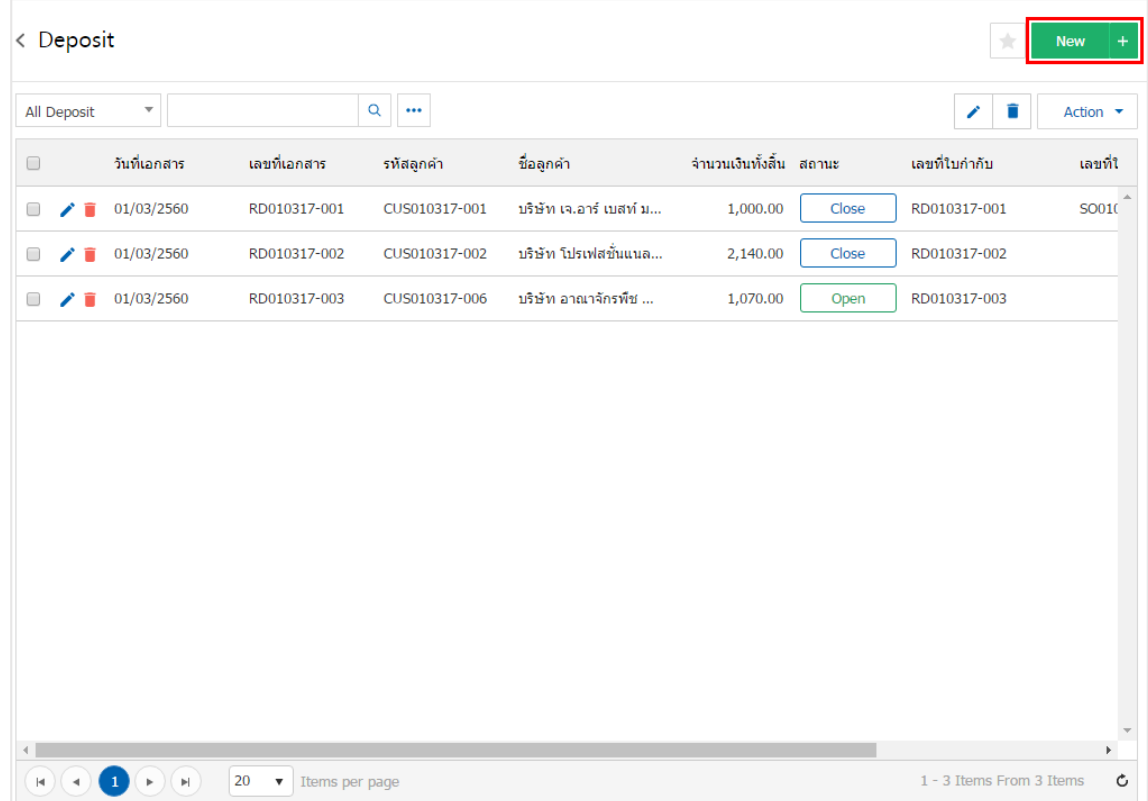

3. ใน Tab "Basic Data"คือ การบันทึกรายละเอียดข้อมูลของเอกสารรับเงินมัดจำ ได้แก่ รหัสลูกค้า เลขที่ เอกสาร วันที่เอกสาร และรายการเงินมัดจำ เป็นต้น ผู้ใช้ควรทำการกรอกข้อมูลในฟอร์มที่มีเครื่องหมาย " \* " ให้ ครบถ้วน ดังรูป

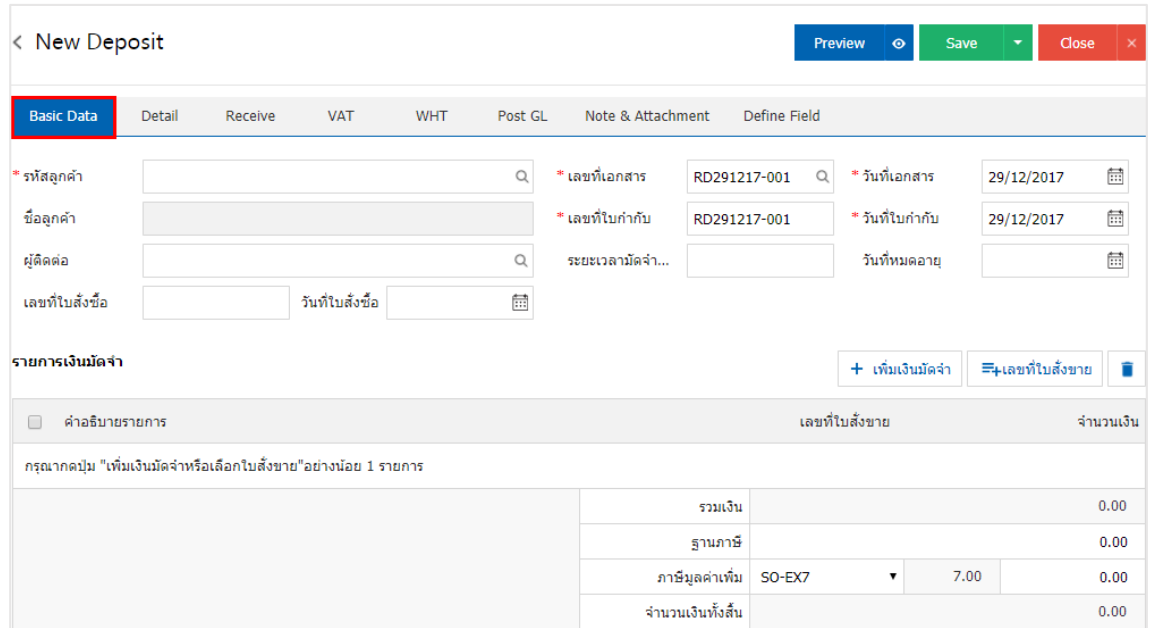

4. ใน Tab รายการเงินมัดจำ ผู้ใช้สามารถเพิ่มเงินมัดจำได้หลายรายการ โดยกดปุ่ม "+ เพิ่มเงินมัดจำ" หรือ อ้างอิงเลขที่ใบสั่งขาย โดยกดปุ่ม "+ เลขที่ใบสั่งขาย" ดังรูป

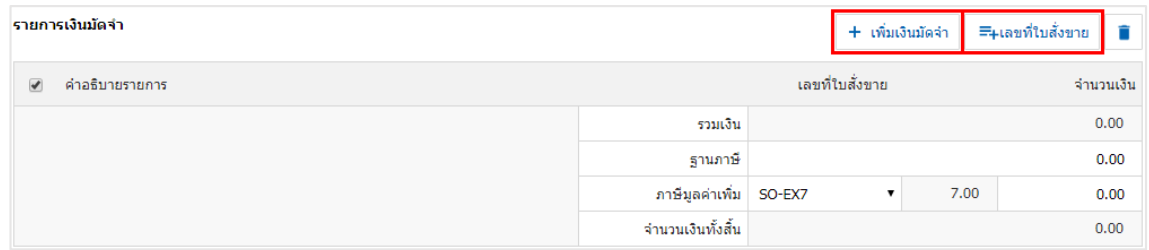

5. ระบบจะแสดงคำอธิบายรายการ ผู้ใช้สามารถระบุคำอธิบายรายการ และระบุจำนวนเงินได้ ดังรูป

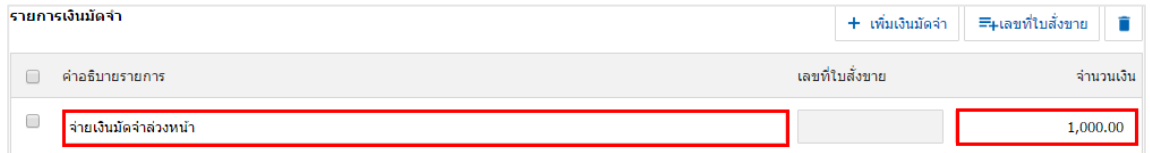

6. ผู้ใช้สามารถอ้างอิง "เลขที่ใบสั่งขาย" > "เลือกรายการใบสั่งขาย" ดังรูป

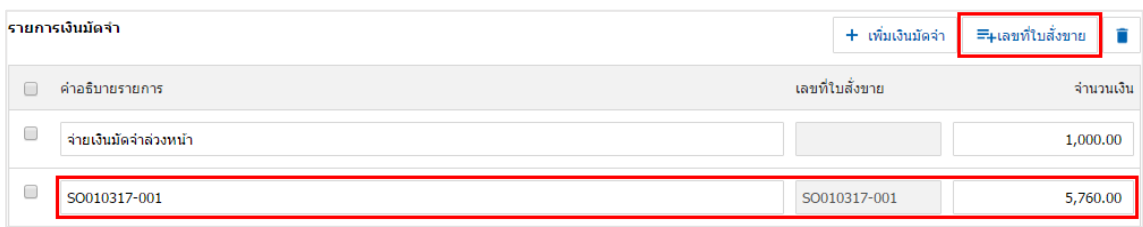

7. ระบบจะรวมจำนวนเงินมัดจำทั้งหมดให้ในส่วนท้ายบิลด้านล่าง ผู้ใช้สามารถเลือกภาษีที่ปรากฏในท้าย ี เอกสาร โดยข้อมูลภาษีจะอ้างอิงข้อมูลตามที่ผู้ใช้ได้ทำการ "ตั้งค่าข้อมูลลูกหนี้" หรือ "ตั้งค่าข้อมูลภาษีขาย" ดังรูป

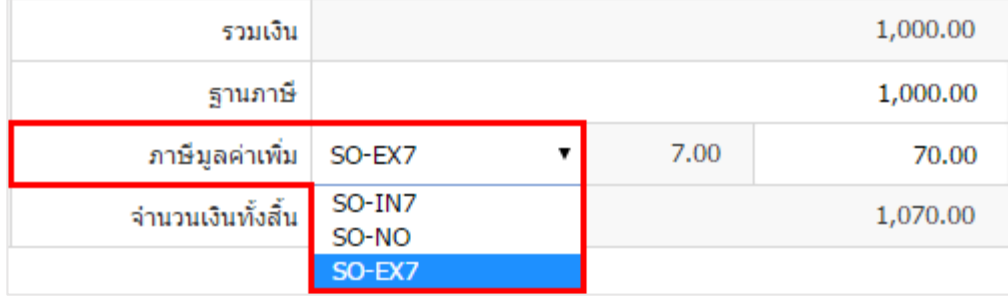

8. ใน Tab "Detail" คือ การบันทึกรายละเอียดเพิ่มเติมของลูกค้า ได้แก่ ที่อยู่ออกใบกำกับ ที่อยู่ส่งของ รูปแบบการขนส่ง และพนักงานผู้รับชอบ เป็นต้น โดยระบบจะอ้างอิงข้อมูลที่อยู่ของลูกค้าตามที่ผู้ใช้มีการตั้งค่าเริ่มต้น และผู้ใช้สามารถแก้ไขข้อมูลในส่วนนี้ได้ รวมถึงกำหนดที่อยู่จัดส่งของ วิธีการขนส่ง เขตการขนส่ง เขตการขาย ผู้รับผิดชอบ และแผนกงานที่รับผิดชอบ ดังรูป

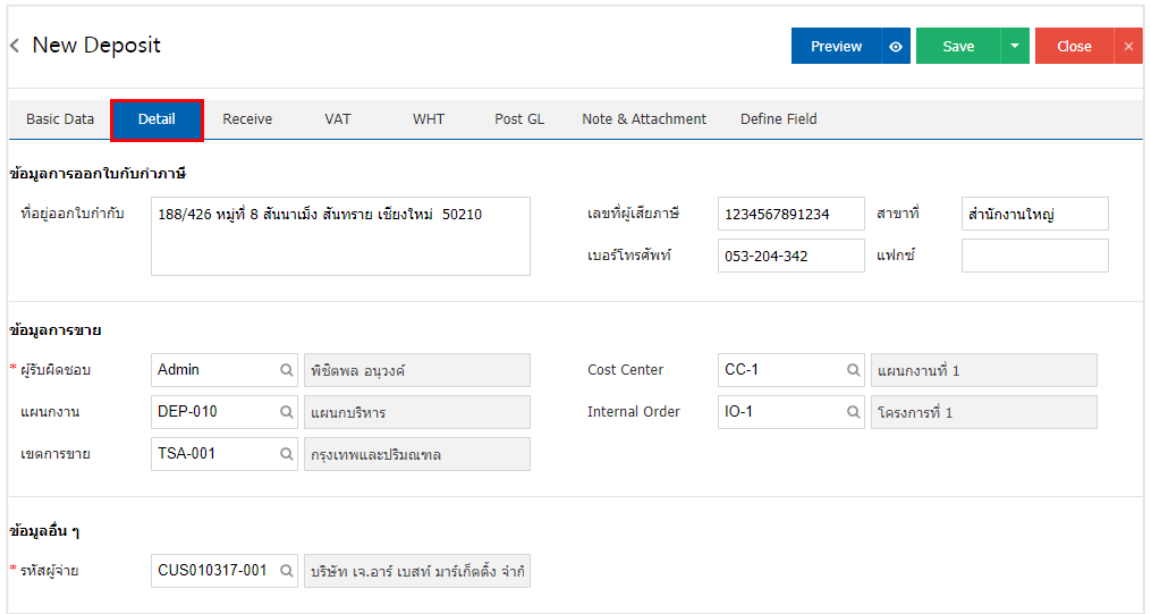

9. ใน Tab "Receive" คือ การบันทึกรายละเอียดวิธีการรับชำระเงินมัดจำ โดยผู้ใช้ต้องบันทึกข้อมูลตามที่ ้ลูกค้าได้มีการชำระค่าเงินมัดจำเข้ามา ทั้งในรูปแบบเงินสด เช็ค/บัตรเครดิต หรือเงินโอน เป็นต้น และ "รวมเงินรับ ช าระทั้งสิ้น" จะต้องเท่ากับ "รวมเงินรายได้ทั้งสิ้น" ดังรูป

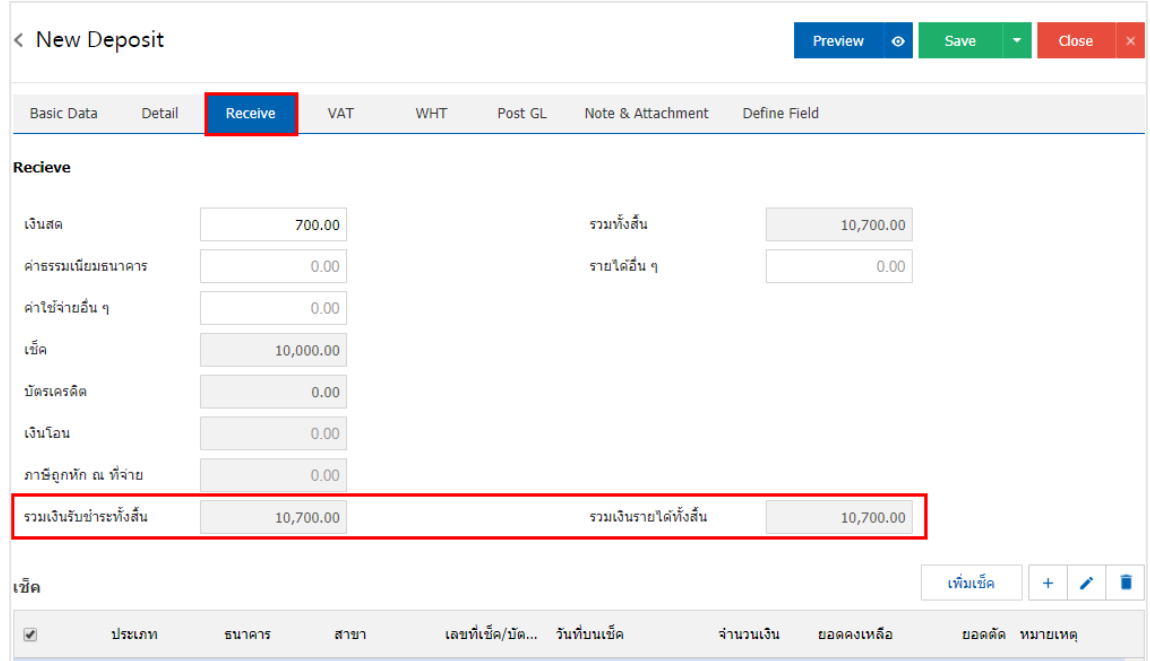

10. ใน Tab "VAT" คือ การบันทึกรายละเอียดภาษีมูลค่าเพิ่ม ระบบจะแสดงรายละเอียดภาษีมูลเพิ่ม ทันที หลังจากที่บันทึกข้อมูลแบบมีภาษี ผู้ใช้สามารถเพิ่มหรือแก้ไขข้อมูลภาษีมูลค่าเพิ่มได้ โดยกดปุ่ม " + " เพื่อเพิ่มข้อมูล ภาษีมูลค่าเพิ่ม หรือ " ✔ " เพื่อทำการแก้ไข โดยระบบจะดึงข้อมูลที่ผู้ใช้ได้มีการตั้งค่าภาษีจาก "การตั้งค่าลูกหนี้" และ "การตั้งค่าภาษี" และระบบจะทำการคำนวณภาษีโดยอัตโนมัติ ดังรูป

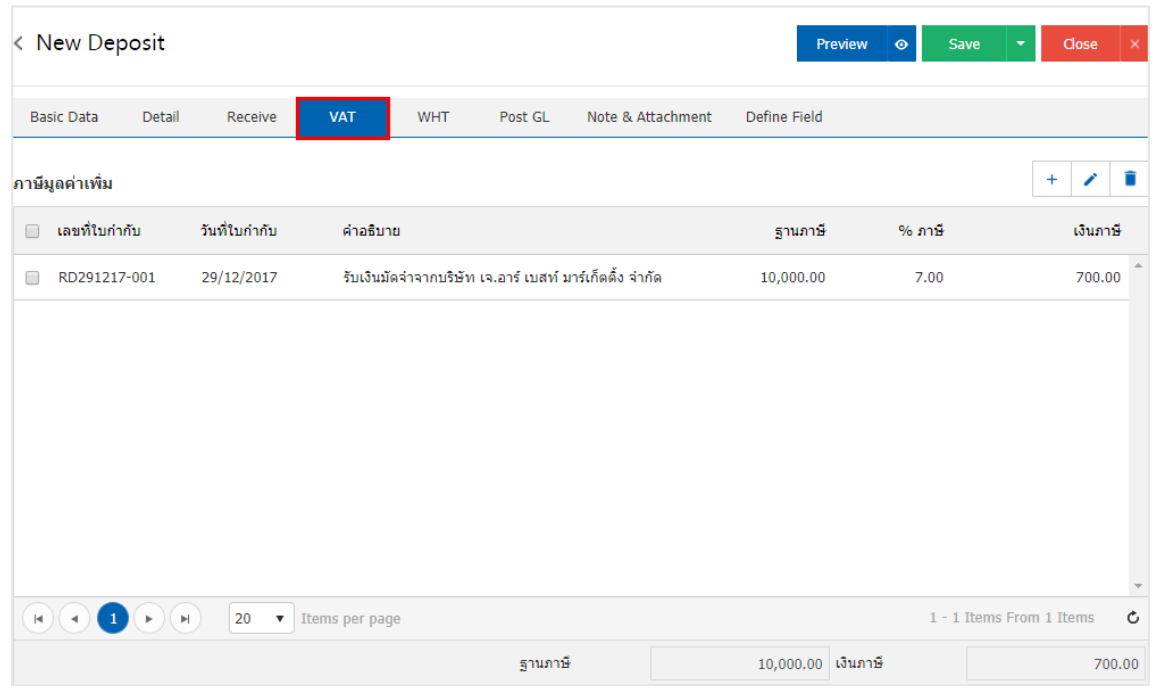

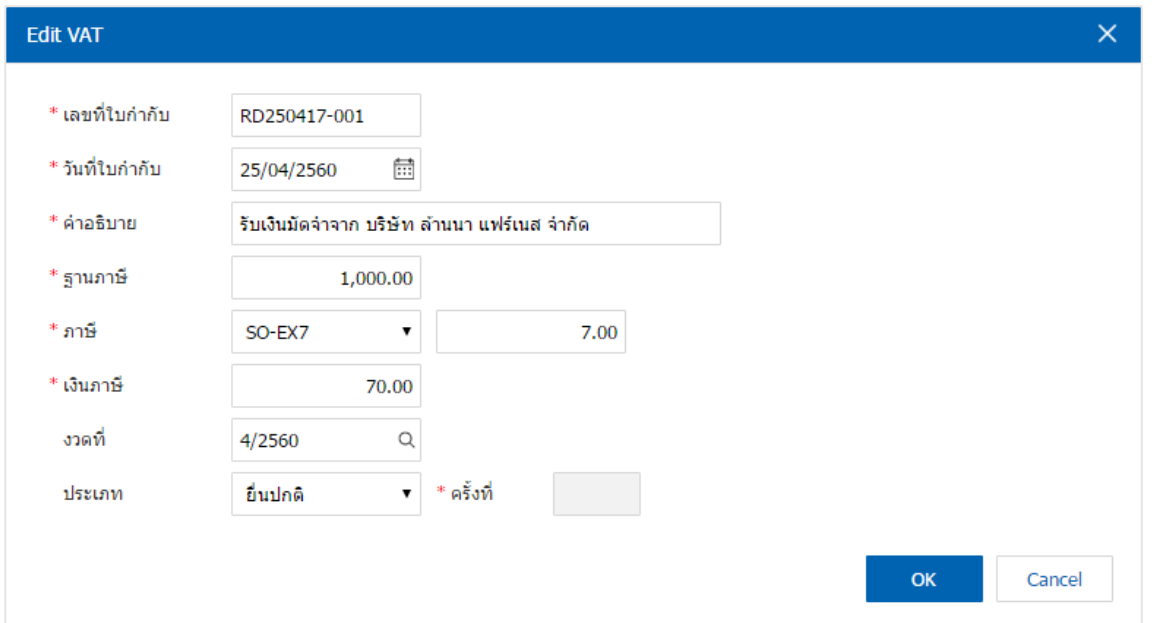

11. ใน Tab "WHT" คือ การบันทึกภาษีถูกหัก ณ ที่จ่าย ใช้ในกรณีที่มีภาษีถูกหัก ณ ที่จ่าย โดยกดปุ่ม " + " ้ระบบจะแสดงหน้าต่างการบันทึกข้อมูลภาษีถูกหัก ณ ที่จ่าย ขึ้นมา ผู้ใช้ควรทำการกรอกข้อมูลในฟอร์มที่มี เครื ่องหมาย " \* " ให้ครบถ้วน จากนั้นกดปุ่ม " + " เพื ่อเป็นการสร้างรายการภาษีถูกหัก ณ ที่จ่าย ให้ผู้ใช้ "เลือก ประเภทภาษี" > "ระบุจำนวนเงินที่จ่าย" > "  $\checkmark$  " เพื่อเป็นการบันทึกข้อมูล ดังรูป

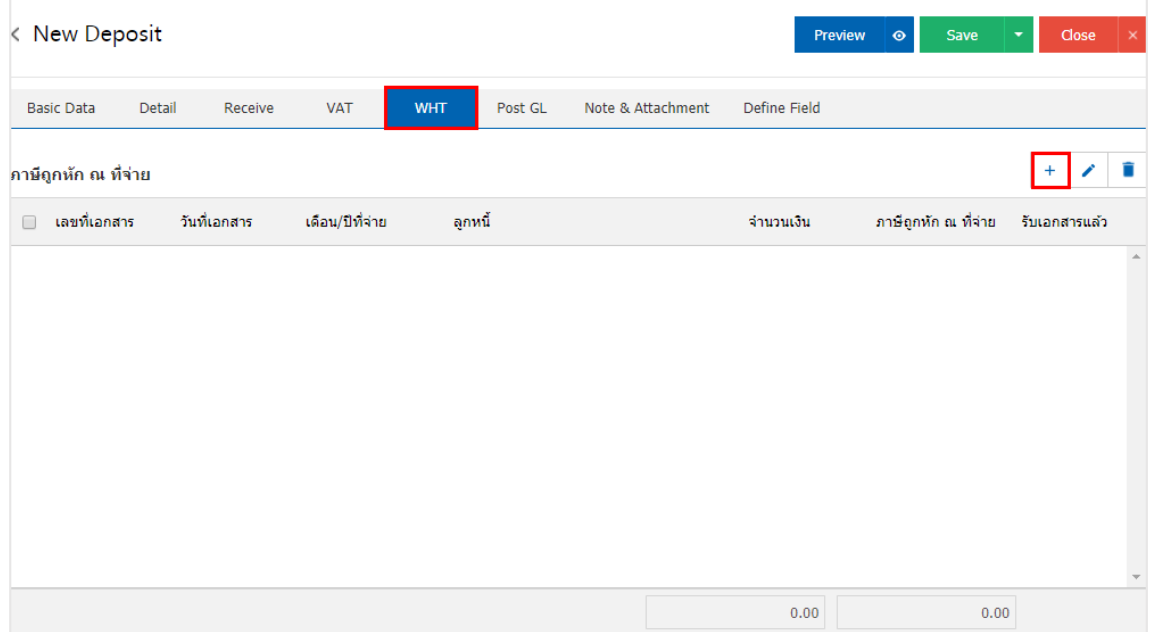

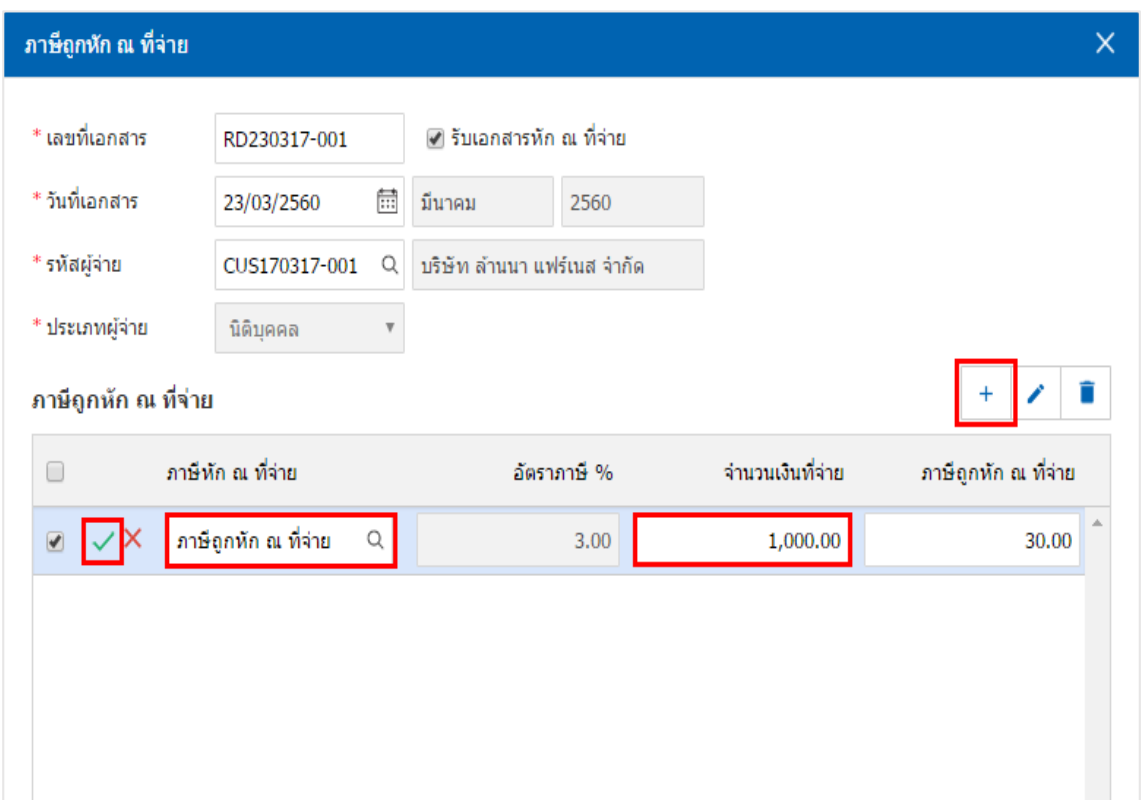

12. ใน Tab "Post GL" คือการบันทึกผ่านรายการ(Posting) ไปยังบัญชีแยกประเภท (General Ledger) ผู้ใช้ สามารถ Post GL โดยกดปุ่ม "Simulated" ผู้ใช้สามารถเพิ่มเติมบัญชีได้ โดยกดปุ่ม " + เลือกบัญชี" เพื่อเพิ่มข้อมูล บัญชี ผู้ใช้สามารถแก้ไขคำอธิบายได้ โดยกดปุ่ม" Doc. Info"

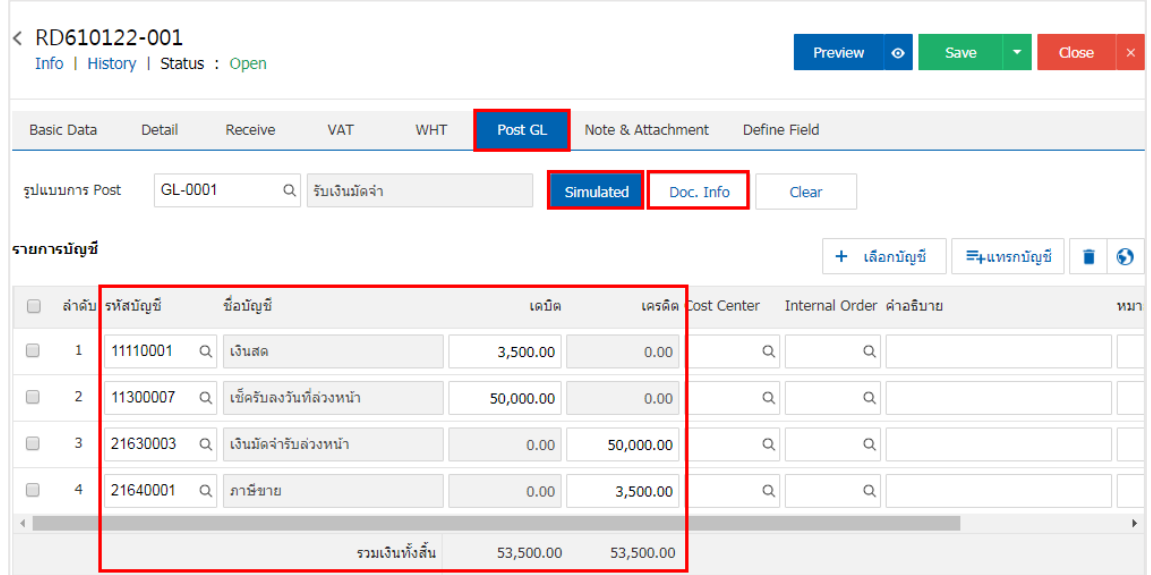

13. ใน Tab "Note & Attachmentคือ การบันทึกรายละเอียดหมายเหตุ คำอธิบายรายการ เงื่อนไขต่างๆ และ แนบไฟล์เอกสารเพิ่มเติม ผู้ใช้สามารถระบุหมายเหตุต่างๆ ที่ต้องการ โดยกดปุ่ม " + " > "ระบุรายละเอียด" > " √ตั้งเป็นหมายเหตุที่แสดงในท้ายฟอร์ม" ใช้ในกรณีที่หมายเหตุท้ายบิลมีมากกว่า 1 ขึ้นไป เพื่อนำมาแสดงในท้าย ฟอร์มเอกสาร > " "เป็นการบันทึกข้อมูล ดังรูป

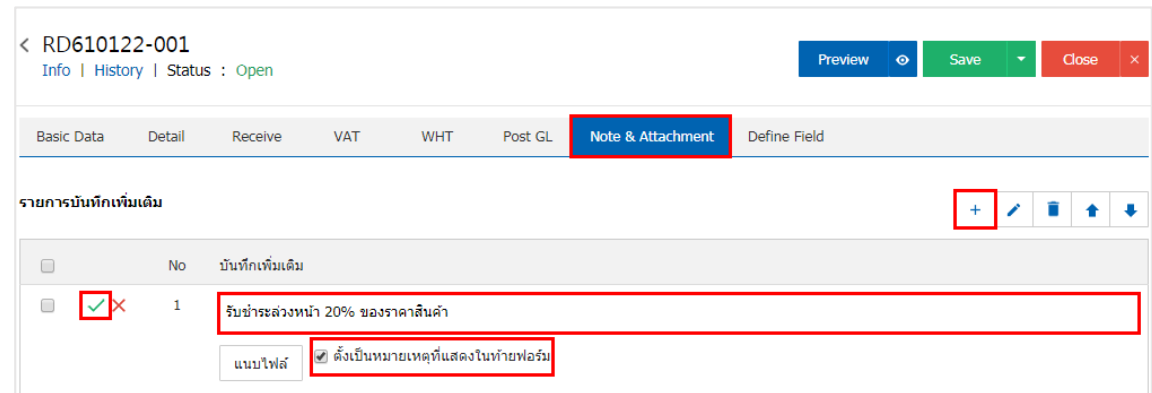

 $\;$ \* หมายเหตุ : สัญลักษณ์ " $\;$  " และ "  $\;$  " คือ การเลื่อนข้อความขึ้น หรือลงตามที่ผู้ใช้ต้องการ

\* หมายเหตุ : ในกรณีที่ผู้ใช้มีเอกสารอื่นๆ เพื่อนำมาอ้างอิงในเอกสารรับเงินมัดจำ ผู้ใช้สามารถ "แนบไฟล์" เอกสารอื่นๆได้

14. ใน Tab "Define Field" คือ การบันทึกข้อมูลที่ผู้ใช้ได้สร้างฟอร์มกรอกข้อมูลเพิ่มเติมขึ้นมาด้วยตนเอง ซึ่ง Define Field จะมีทั้งหมด 5 รูปแบบ ได้แก่

 รูปแบบ Text Box คือ การแสดงข้อมูลรูปกล่องข้อความขนาดเล็ก ที่ผู้ใช้สามารถกรอกข้อมูลได้ไม่ ี จำกัดจำนวนตัวอักษร และกรอกข้อมูลได้เพียงบรรทัดเดียวเท่านั้น

 รูปแบบ Text Area คือ การแสดงข้อมูลรูปแบบกล่องข้อความขนาดใหญ่ ที่ผู้ใช้สามารถกรอกข้อมูล ได้ไม่จำกัดจำนวนตัวอักษร และกรอกข้อมูลได้หลายบรรทัด

■ รูปแบบ Dropdown คือ การแสดงข้อมูลรูปแบบตัวเลือก ที่ผู้ใช้สามารถกำหนดข้อมูลตัวเลือกในเมนู

"Setting" > "General" > "ENUM"

- รูปแบบ Date คือ การแสดงข้อมูลรูปแบบวัน เดือน ปี
- รูปแบบ Time คือ การแสดงข้อมูลรูปแบบเวลา

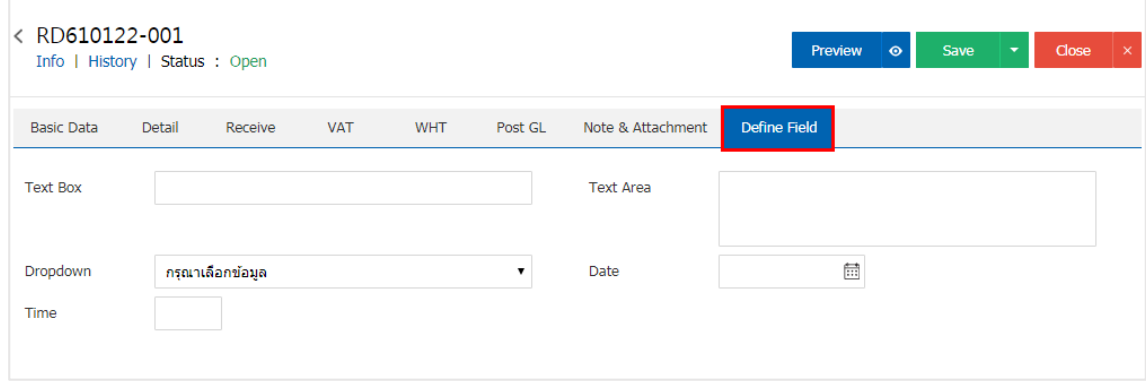

15. ผู้ใช้สามารถกดปุ่ม "Preview" ทางด้านขวาบนของหน้าจอโปรแกรม ก่อนบันทึกเอกสารรับเงินมันจำ เพื่อ ตรวจสอบความถูกต้องของข้อมูลได้ ดังรูป

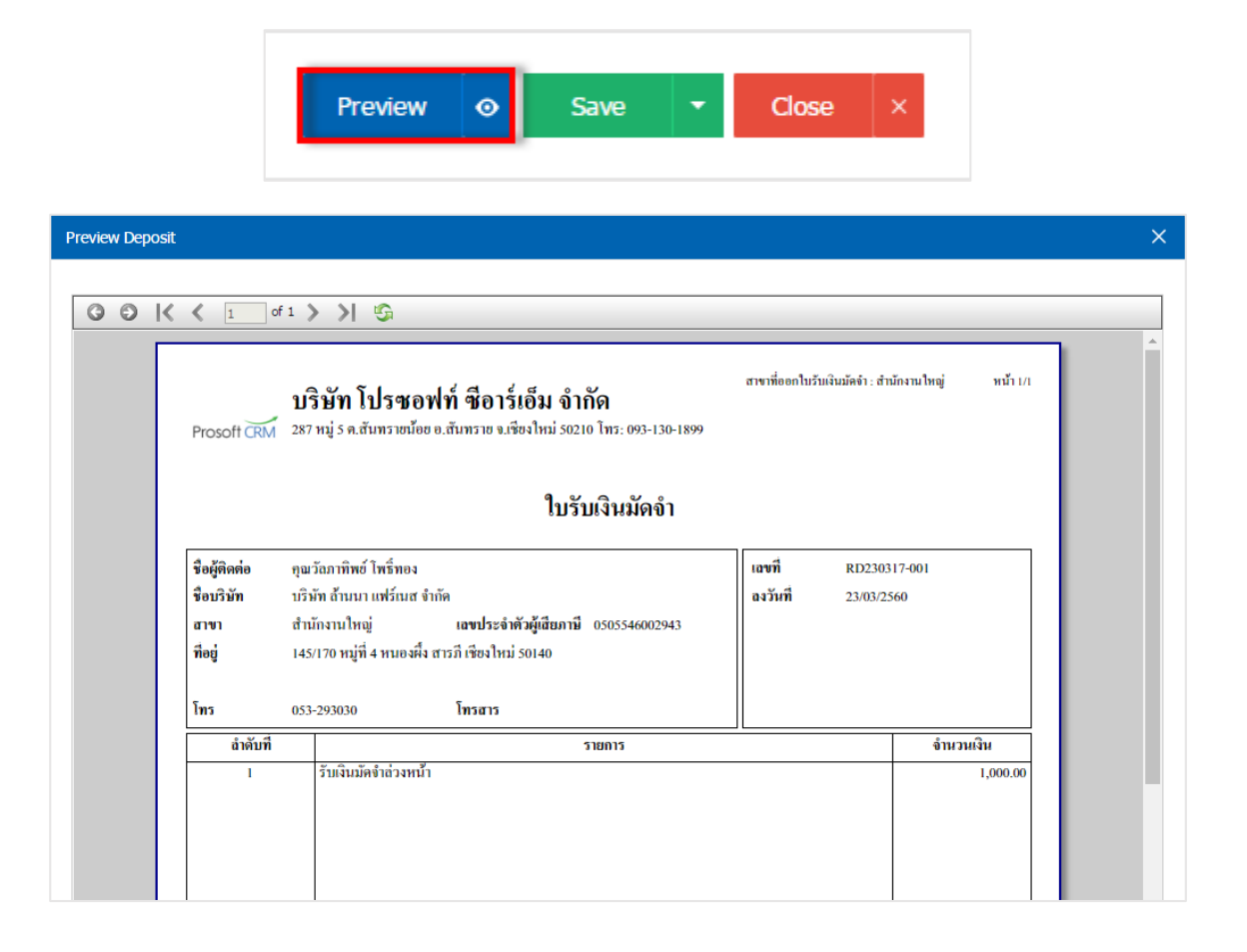

16. หลังจากผู้ใช้ตรวจสอบข้อมูลครบถ้วนแล้ว ให้กดปุ่ม "Save" ทางด้านขวาบนของหน้าจอโปรแกรม เพื ่อเป็น ี การบันทึกข้อมูลเอกสารรับเงินมัดจำ โดยการบันทึกข้อมูลสามารถแบ่งการบันทึกออกเป็น 4 รูปแบบ ดังนี้

- Save คือการบันทึกเอกสารรับเงินมัดจำปกติ พร้อมแสดงข้อมูลที่มีการบันทึกเรียบร้อยแล้ว
- Save Draft คือ การบันทึกเอกสารรับเงินมัดจำแบบร่าง ที่สามารถบันทึกเพิ่มเติมภายหลังได้
- Save & New คือ การบันทึกเอกสารใบรับเงินมัดจำพร้อมเปิดหน้าจอบันทึกข้อมูลเอกสารรับเงินมัด

#### จ าใหม่ทันที

.<br>Save & Close คือ การบันทึกเอกสารรับเงินมัดจำพร้อมย้อนกลับไปหน้าจอรายการเอกสารรับเงิน

# บัดจำทั้งหบดทับที

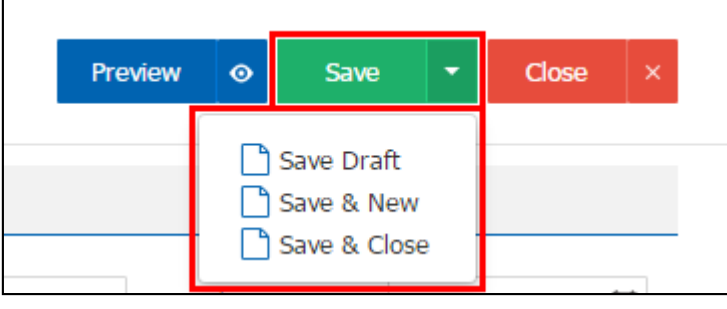

### <span id="page-11-0"></span>ึการคัดลอกเอกสารรับเงินมัดจำ

คือ การคัดลอกเอกสารรับเงินมัดจำ ในกรณีที่ผู้ใช้ต้องการสร้างเอกสารรับเงินมัดจำใหม่ และรายละเอียด รายการรับเงินมัดจำไม่มีการเปลี่ยน เพื่อช่วยลดระยะเวลาในการสร้างเอกสาร ผู้ใช้สามารถทำการคัดลอกเอกสารรับ เงินมัดจ าได้ โดยมีวิธีการคัดลอก ดังนี้

1. ให้ผู้ใช้ทำการเลือกรายการเอกสารรับเงินมัดจำที่ต้องการคัดลอกเอกสาร ซึ่งสามารถคัดลอกได้ทุกสถานะ เอกสารรับเงินมัดจำดังรูป

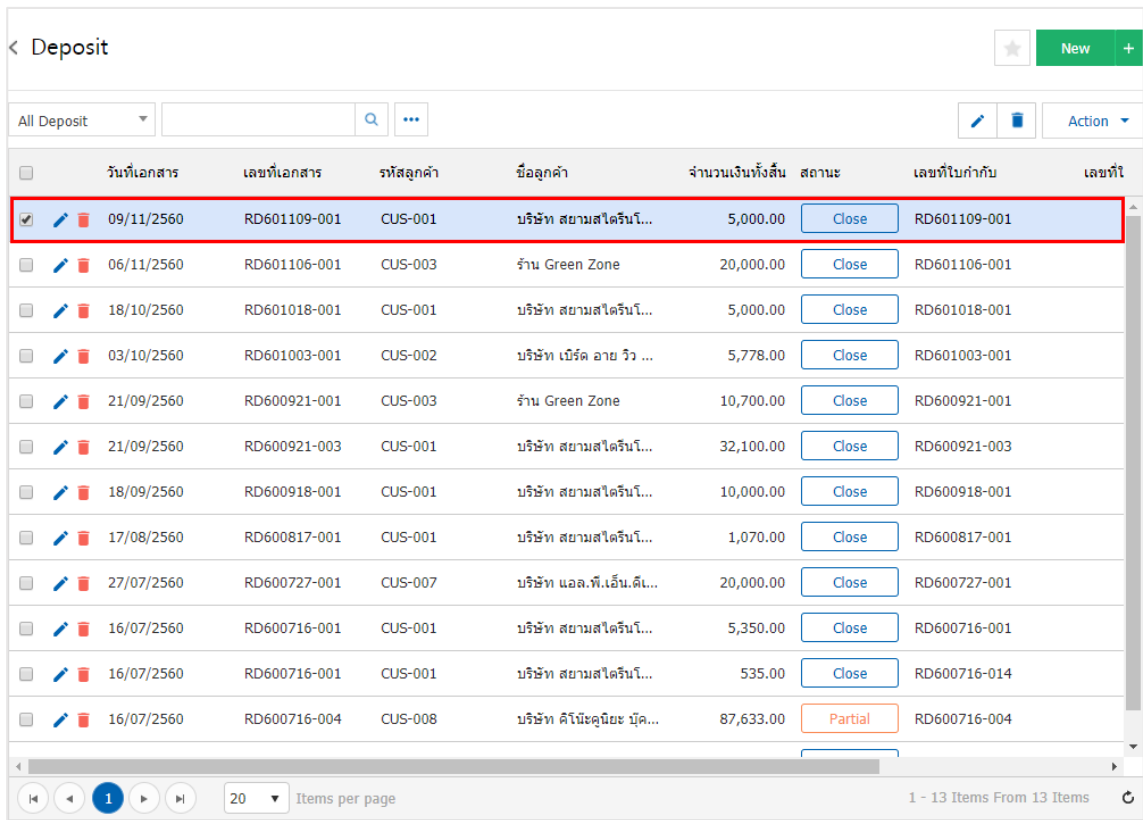

2. จากนั้นให้ผู้ใช้กดปุ่ม "Action" > "Copy" ระบบจะแสดง Pop – up เพื ่อคัดลอกเอกสารใบเสนอราคาใหม่ ดังรูป

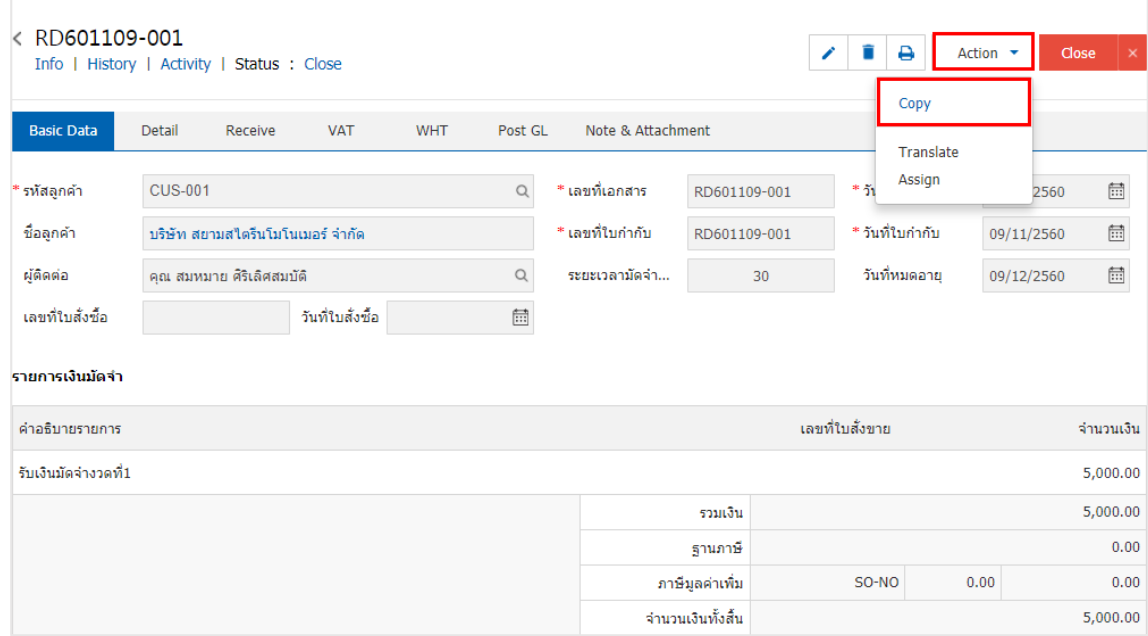

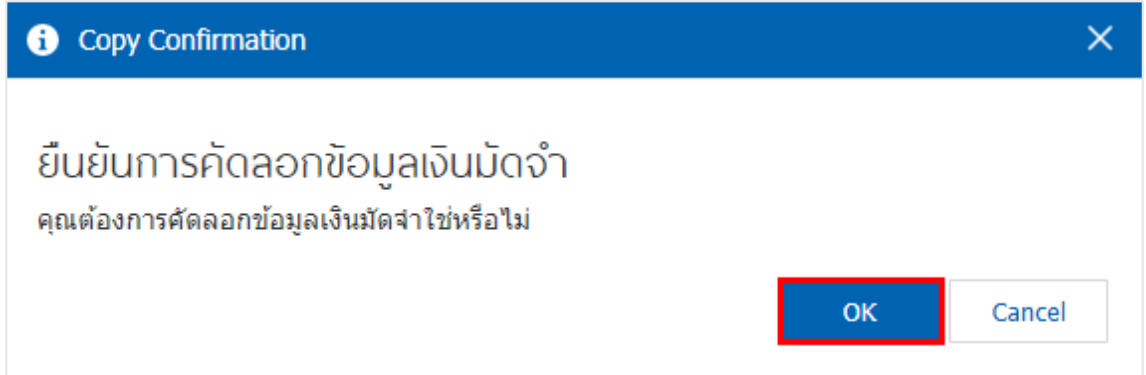

#### <span id="page-13-0"></span>ึการมอบหมายเอกสารรับเงินมัดจำ

์ คือ การมอบหมายเอกสารรับเงินมัดจำ ในกรณีที่ผู้ใช้ต้องการมอบหมายเอกสารให้กับบุคคล, เจ้าหน้าที่ท่าน ้อื่นๆ เป็นผู้รับผิดชอบเอกสารรับเงินมัดจำแทน ซึ่งมีการมอบหมายทั้งหมด 2 รูปแบบ ดังนี้

 Tab Employee คือ การมอบหมายเอกสารใบเสนอราคาให้กับพนักงานในบริษัท หรือจากการตั้งค่า พนักงานที่เมนู "Setting" > "Company" > "พนักงาน"

 $\blacksquare$  Tab Queue คือ การเรียงลำดับการส่งมอบหมายเอกสารใบเสนอราคาให้กับพนักงานในคิวดังกล่าว หรือจากการตั้งค่าคิวที่เมนู "Setting" > "Company" > "คิว"

1. ให้ผู้ใช้ทำการเลือกรายการเอกสารรับเงินมัดจำที่ต้องการมอบหมายเอกสาร ดังรูป

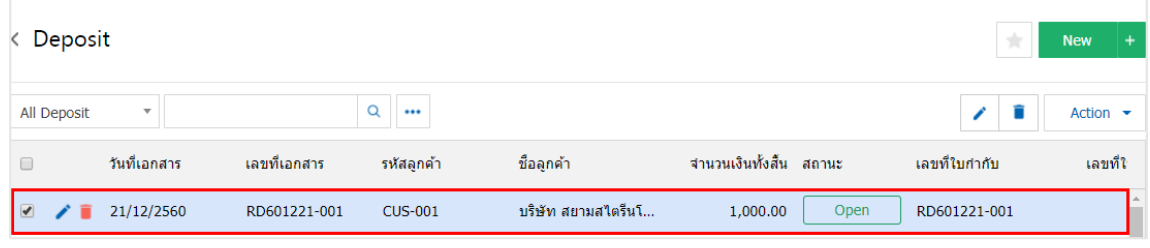

2. จากนั้นให้ผู้ใช้กดปุ่ม "Action" > "Assign" ระบบจะแสดง Pop – up เพื ่อยืนยันการมอบหมายเอกสารทั้ง รูปแบบ Employee และ Queue ดังรูป

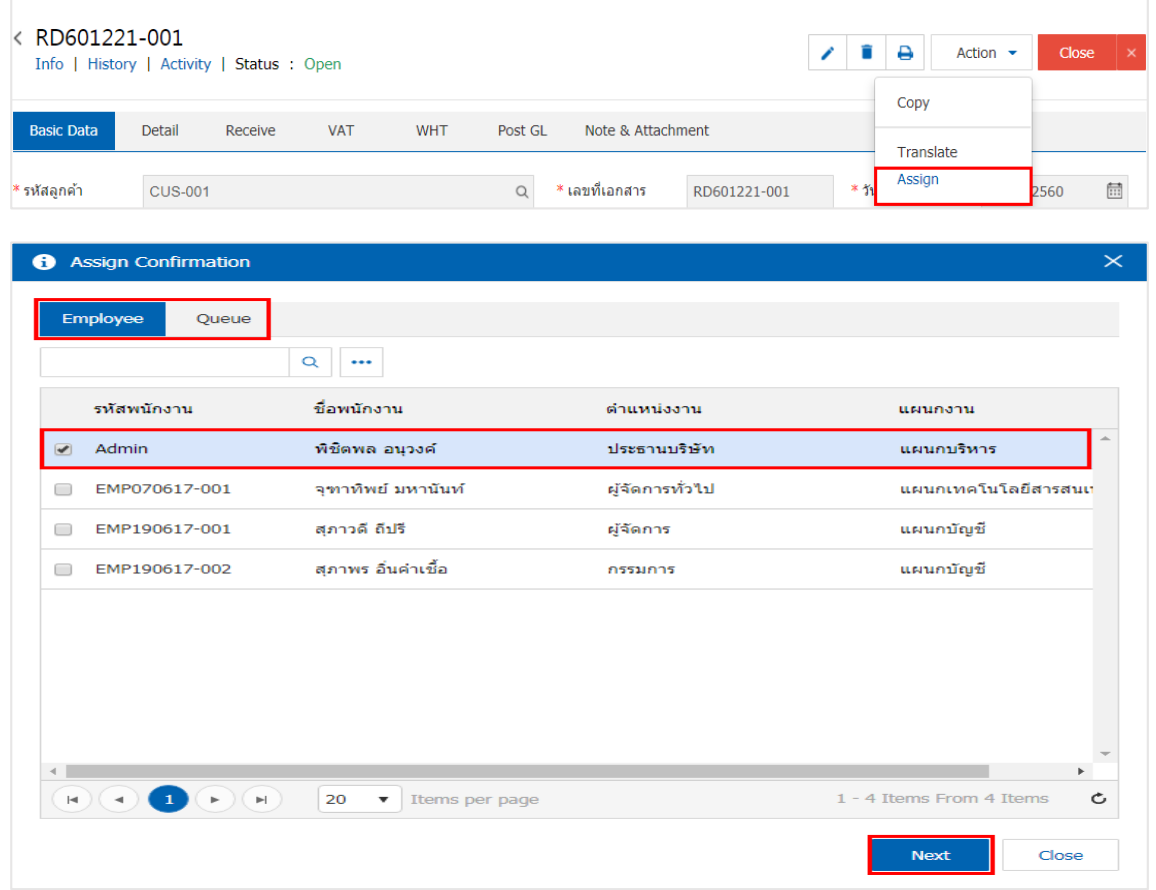

# <span id="page-14-0"></span>การดาวน์โหลด การพิมพ์ และส่งอีเมล์เอกสารรับเงินมัดจำ

- 1. เมื่อผู้ใช้สร้างเอกสารรับเงินมัดจำเสร็จสิ้น แล้วต้องการดาว์นโหลด การพิมพ์ หรือส่งอีเมล์ ให้ผู้ใช้กดปุ่ม
- " $\bigoplus$ " ทางด้านขวาบนของหน้าจอโปรแกรม ในหน้าจอรายละเอียดเอกสารรับเงินมัดจำ ดังรูป

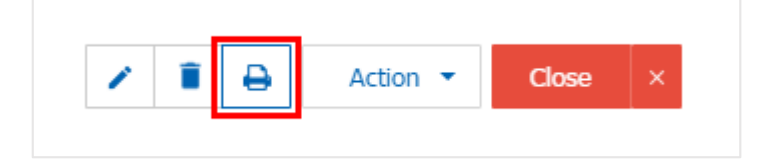

2. ระบบจะแสดงหน้าจอแบบฟอร์มเอกสารรับเงินมัดจำ ผู้ใช้สามารถเลือกกดปุ่ม "Download" "Print" หรือ "Send Email" ทางด้านขวาบนของหน้าจอโปรแกรม ตามที่ผู้ใช้ต้องการได้ทันที ดังรูป

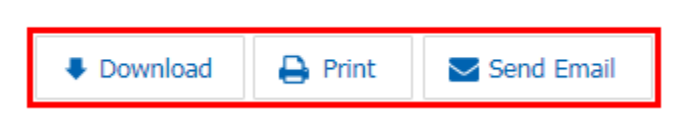

 $*$  หมายเหตุ : ไฟล์เอกสารรับเงินมัดจำจะอยู่ในรูปแบบนามสกุล .pdf